# NF14444 — VENTE EN GROS

#### Voir la carte de la fonctionnalité : [Vente à un confrère](https://extranet.vega-info.fr/doc-polaris/PP85_—_Vente_à_un_confrère#NF14444)

Ce module permet de gérer les ventes en gros rétrocédées à un confrère (client) : créer, modifier, clôturer, éditer le bon et les étiquettes, automate de modification (annuler, cloner ...), facturer.

### **Sommaire**

- 1 [Fonctionnalités](#page-1-0)
- 2 [Droits d'accès](#page-2-0)
- 3 [Liste des ventes en gros](#page-2-0)
- 4 [Créer une vente en gros](#page-4-0)
	- 4.1 [Rubrique "Liste des modèles du mouvement" : sélection du modèle](#page-5-0)
	- 4.2 [Rubrique "Saisie modèle par modèle \(F3\)" : saisie des quantités](#page-6-0)
	- 4.3 [Rubrique "Saisie des prix \(F4\)"](#page-8-0)
	- 4.4 [Enregistrer la ligne](#page-9-0)
	- 4.5 [Fermer sans clôturer le bon](#page-10-0)
	- 4.6 [Fermer et clôturer le bon](#page-11-0)
	- 4.7 [Nouveau mouvement](#page-12-0)
- 5 [Créer un "retour de marchandises rétrocédés" \(RMR\)](#page-12-0)
- 6 [Créer une vente en gros à partir d'un filtre ou une sélection de modèles](#page-12-0)
	- 6.1 [Créer une vente en gros depuis la fiche stock](#page-13-0)

6.2 [Créer une vente en gros à partir des articles d'une sélection de bons \(commandes, réceptions,](#page-14-0)  transferts...)

- 6.3 [Créer une vente en gros depuis la modification massive des modèles](#page-15-0)
- 7 [Tag d'un bon : en brouillon ou validé](#page-15-0)
	- 7.1 [Bon "en brouillon"](#page-16-0)
	- 7.2 [Bon validé](#page-17-0)
- 8 [Modifier une vente en gros](#page-17-0)
- 9 [Clôturer un bon de vente en gros](#page-17-0)
- <span id="page-1-0"></span>10 [Automate de modification](#page-17-0)
	- 10.1 [Annulation d'un bon](#page-18-0)
	- 10.2 [Changement de collection, de magasins ou type d'un bon](#page-19-0)
	- 10.3 [Cloner en brouillon](#page-21-0)
- 11 [Editer le bon](#page-21-0)
- 12 [Fiche stock](#page-22-0)
- 13 [Facturer un bon de vente en gros](#page-22-0)
	- 13.1 [Paramètres](#page-24-0)
	- 13.2 [Droits utilisateur](#page-25-0)

# FONCTIONNALITÉS

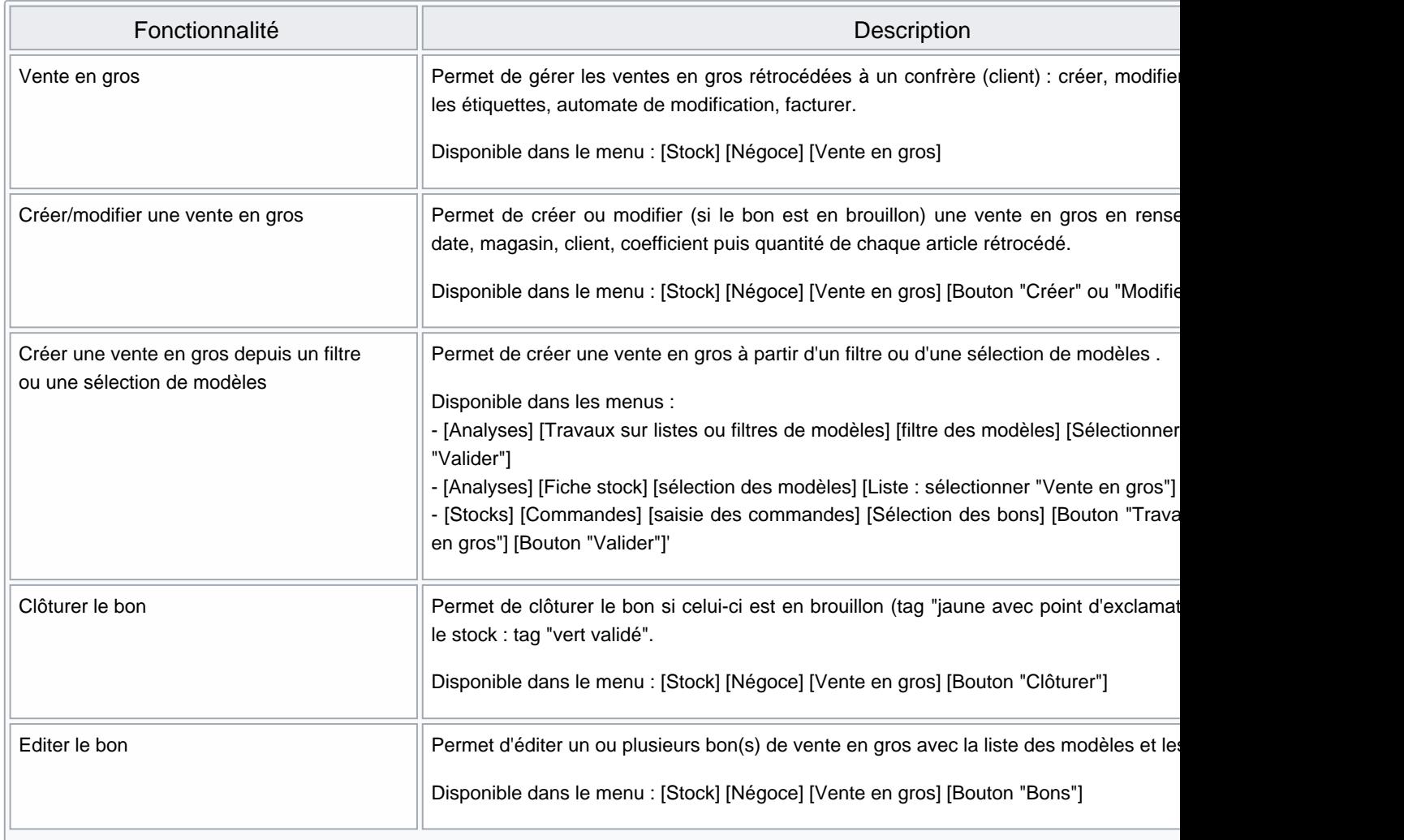

<span id="page-2-0"></span>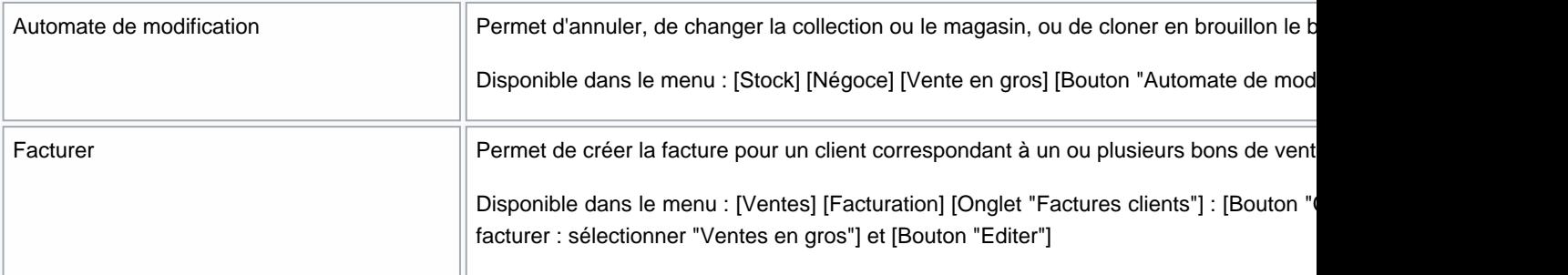

# DROITS D'ACCÈS

Des [droits](https://extranet.vega-info.fr/doc-polaris/NF14492_—_Droits_utilisateurs) ont été mis en place pour contrôler les profils ayant le droit de gérer les ventes en gros Système > Gestion des utilisateurs ou gestion des groupes d'utilisateurs (essention des utilisateurs d'antiques d'un es

- [Droit de la rubrique "Mouvements" :](https://extranet.vega-info.fr/doc-polaris/NF14492_—_Droits_utilisateurs#Droits_utilisateurs_de_la_rubrique_.22Mouvements.22) Création et modification des ventes clients en gros
- [Droit utilisateur de la rubrique "Etiquettes et bons" :](https://extranet.vega-info.fr/doc-polaris/NF14492_—_Droits_utilisateurs#Droits_utilisateurs_de_la_rubrique_.22Etiquettes_et_bons.22) Pouvoir sortir les bons de transferts

## LISTE DES VENTES EN GROS

La liste des entêtes du bon comporte les informations suivantes :

Collection comportant l'indicateur de l'état du bon :

Date de vente : date de création du bon

 $\bullet$ 

- N° du transfert : généré automatiquement et précédé du "NUR" qui a crée le bon
- Magasins : magasin de la vente, \*Clients

Type :

- Libellé
- Quantité :
	- o Demandée : quantité saisie
	- Vendue : renseignée lorsque le bon est validé et le stock mis à jour
	- Annulée : renseignée quand le bon a été annulé.
- Tag : non géré.
- Date de clôture : date de clôture ou de mise à jour du bon.
- Montants demandés : "P.A.H.T.", "P.V.T.T.C.", "P.V.H.T.",
- Montants vendus : "P.A.H.T.", "P.V.T.T.C.", "P.V.H.T.",
- N.Facture : N° de facture si le bon est facturé. Un clic sur le lien ouvre la visualisation de la facture.
- Bons liés : renseigné en cas de clonage ou d'annulation de bon via l'automate de modification pour indiquer le bon de provenance (<--) et le bon généré (-->).
- Coef PA : coefficient HT de la vente en gros permettant de calculer le PCHT (Prix de Cession HT) = P.A.H.T. \* Coef PA
- Frais : montant des frais du bon pour gestion de la facturation.

#### Disponible depuis la version 10.0.9

Dans un souci d'équilibrage des totalisations quantité et montant :

- Les bons de rétrocession "RCG" figurent en positif , les bons d'annulation "AN" de RCG en négatif
- Les bons de retour de marchandises rétrocédées "RMR" figurent en négatif , les bons d'annulation de "RMR" en positif.
- Attention, les bons en brouillon ou en brouillon annulés sont comptabilisés dans les totalisations quantité et montant.

La liste des lignes du bon détaille :

- Ligne : N° de ligne
- Modèles et critères
- Quantités : "Demandée", "Vendue","Annulée"
- Montants demandés : "P.A.H.T.", "P.V.T.T.C.", "P.V.H.T." : correspond au prix de cession HT
- Montants vendus :"P.A.H.T.","P.V.T.T.C.","P.V.H.T."
- Informations complémentaires du modèle : "Libellé modèles","Libellés critères","Sous-familles",...

# <span id="page-4-0"></span>CRÉER UNE VENTE EN GROS

[Stock] [Négoce] [Vente en gros] , cliquer sur le bouton Créer :

Renseigner :

- Collection (\*)
- Libellé (facultatif)
- Date de valeur (\*)
- Frais (non géré)
- Magasin de vente (\*) : par défaut le magasin du réplicateur, tient compte des filtres "magasin" de l'utilisateur connecté
- Client (\*)
- Coefficient (\*) : permet de calculer le prix de cession HT (PCHT) = PAHT \* coefficient
- Texte d'informations (non géré)

Cliquer sur le bouton Suivant.

La fenêtre de saisie s'apparente à celle des transferts.

### <span id="page-5-0"></span>Rubrique "Liste des modèles du mouvement" : sélection du modèle

#### A savoir :

Vous pouvez utiliser la touche de raccourci F2 pour vous positionner sur la liste des modèles.

Pour rechercher un modèle, sélectionner l'option "Sélection modèles"

puis vous pouvez :

- Appliquer un filtre
- Saisir le code barre dans la ligne "Rechercher par codes..."
- Saisir le début du code modèle dans la ligne "Recherche" si la colonne "Modèles et critères" est la 1ière colonne triée
- Passer en mode "Recherche" (bouton droit cocher "Mode recherche")

Dans la colonne "Modèles et critères", le tag "rond vert validé" précédant le nom du modèle indique que le modèle a déjà

été saisi : .

Cliquer sur le bouton Afficher la fiche Stock ou Masquer la fiche Stock pour afficher/masquer la fiche stock de la déclinaison sélectionnée dans la liste.

L'option "Sélection au niveau des lignes de mouvements" permet de visualiser ou modifier les lignes saisies :

### <span id="page-6-0"></span>Rubrique "Saisie modèle par modèle (F3)" : saisie des quantités

#### A savoir :

Vous pouvez utiliser la touche de raccourci F3 pour vous positionner sur la saisie des quantités de la déclinaison.

Le tableau présente pour le magasin de l'entête du bon et la déclinaison sélectionnée dans la liste de gauche les informations suivantes :

- "Stocks en cours" : par taille
- "Saisissez ici " : saisir la quantité rétrocédée par taille.

#### A savoir :

Le programme n'effectue pas de contrôle de la quantité saisie par rapport à la quantité en stock disponible.

puis calcule les "Stocks après modification" par taille

Vous pouvez vous aider des boutons d'aide à la saisie des quantités situés en bas du tableau :

NF14444 — Vente en gros — version du 09/04/2022

## <span id="page-8-0"></span>Rubrique "Saisie des prix (F4)"

#### A savoir :

Vous pouvez utiliser la touche de raccourci F4 pour vous positionner sur la saisie des prix.

Informations :

- Magasins
- Tailles : si la déclinaison présente des prix à la taille
- $\bullet$  P.A.H.T.
- Multiplicateur : correspond par défaut au coefficient saisi dans l'entête, modifiable si "Saisie de prix de cession" est cochée.
- P.C.H.T. : prix de cession HT = P.A.H.T. \* coefficient , modifiable si "Saisie de prix de cession" est cochée.

Cocher la case "Saisie de prix de cession" pour pouvoir modifier le 'Multiplicateur' et le 'P.C.H.T.'.

## <span id="page-9-0"></span>Enregistrer la ligne

déclinaison suivante dans la liste de gauche.

Cliquer sur le bouton Enregistrer & Suivant pour enregistrer la saisie de la déclinaison et passer à la

## <span id="page-10-0"></span>Fermer sans clôturer le bon

Cliquer sur le bouton Fermer pour fermer la fenêtre sans clôturer le bon qui sera "en Brouillon". [\(Cf paragraphe](https://extranet.vega-info.fr/doc-polaris/Menu_Vente_en_gros#Bon_.22en_brouillon.22)  ["Bon en brouillon"](https://extranet.vega-info.fr/doc-polaris/Menu_Vente_en_gros#Bon_.22en_brouillon.22))

## <span id="page-11-0"></span>Fermer et clôturer le bon

Cliquer sur le bouton Clôture et al. et al. et al. et al. et al. et al. et al. et al. et al. et al. et al. et a

fermer la fenêtre en clôturant le bon qui sera validé (Cf [paragraphe "Bon validé"](https://extranet.vega-info.fr/doc-polaris/NF14444_—_Vente_en_gros#Bon_valid.C3.A9)).

### <span id="page-12-0"></span>Nouveau mouvement

Cliquer sur le bouton Nouveau mouvement pour sauvegarder les lignes (ne clôture pas le bon) et passer automatiquement en création d'un nouveau bon de vente en gros :

Le bon précédant reste en brouillon.

# CRÉER UN "RETOUR DE MARCHANDISES RÉTROCÉDÉS" (RMR)

- Stocks > Négoce > vente en gros
- Créer
- Sélectionner Retour de marchandises rétrocédées
- Saisir les quantités retournées en positif
- Le programme génère un bon de type RMRavec quantités et montants positifs.

#### A savoir :

Attention, si vous annulez une bon de vente en gros ou de retour facturé, la facture ne sera pas annulée automatiquement, veuillez l'annuler manuellement (Ventes > facturation).

## CRÉER UNE VENTE EN GROS À PARTIR D'UN FILTRE OU UNE SÉLECTION DE MODÈLES

## <span id="page-13-0"></span>Créer une vente en gros depuis la fiche stock

- Analyses > Fiche Stock
- Sélectionner les modèles à rétrocéder
- Sélectionner l'option Vente en gros dans la liste et cliquer sur le bouton + situé à sa droite.

Le programme ouvre la fenêtre de création des ventes en gros en filtrant sur les modèles sélectionnés dans la fiche stock.

### <span id="page-14-0"></span>Créer une vente en gros à partir des articles d'une sélection de bons (commandes, réceptions, transferts...)

- Stocks > Commandes > Saisie des commandes par exemple
- Dans les tous onglets "Commandes fournisseurs", "Réceptions et ajustements", "Transferts de marchandises" ...
- Sélectionner le ou les bons
- Travaux

Ouverture de la fenêtre "modification massive des modèles" filtrée sur les modèles des bons sélectionnés: cf paragraphe ci-dessous

### <span id="page-15-0"></span>Créer une vente en gros depuis la modification massive des modèles

- Analyse > Travaux sur filtres et listes de modèles
- Effectuer la sélection via le bouton Filtres
- Dans la liste "Type d'actions", sélectionner Vente en gros
- Valider
- Dans la fenêtre "Rétrocession et ventes en gros", Créer et procéder de même que pour la création classique.
- La "liste des modèles du mouvement (F2)" sera automatiquement filtrée sur les modèles présélectionnés.

## TAG D'UN BON : EN BROUILLON OU VALIDÉ

## <span id="page-16-0"></span>Bon "en brouillon"

- Le bon en brouillon est symbolisé par le tag
- Seules les quantités et montants demandés sont renseignés.
- Les quantités et montants vendus sont à 0.
- Le stock n'est pas mis à jour.
- L'édition d'un bon en brouillon comporte la mention "Brouillon" en filigrane.

## <span id="page-17-0"></span>Bon validé

- Le bon validé est symbolisé par le tag
- Les quantités et montants vendus sont mis à jour.
- Le stock est mis à jou r : la validation du bon de vente en gros incrémente la quantité vendue (ligne "Ventes) et défalque la quantité en stock (ligne "Stocks") de la fiche stock.

# MODIFIER UNE VENTE EN GROS

Vous ne pouvez modifier que les :

- bons en brouillon , non validés symbolisés par le tag
- et crées sur votre poste donc ayant le même "NUR" de création que le vôtre. Si le "NUR" est différent, le bouton "modifier" est grisé.

Cliquer sur Modifier .

## CLÔTURER UN BON DE VENTE EN GROS

Le bouton Clôturer permet de mettre à jour un bon de vente en gros en brouillon et incrémente la quantité vendue (ligne "Ventes) et défalque la quantité en stock (ligne "Stocks").

.

## AUTOMATE DE MODIFICATION

Le bouton Automate de modification vous permet de

## <span id="page-18-0"></span>Annulation d'un bon

Cliquer sur le bouton Automate de modification / Annulation d'un bon .

: Répondre Oui.

Si le bon est :

- En brouillon :
	- Le bon est validé et passe en état annulé symbolisé par un tag triangle rouge dans la colonne 'Type"
	- Les quantités demandées passent en quantités annulées :

- Validé :
	- Le bon annulé (1087-000007 dans l'exemple ci-dessous) passe en type "Annulé"
	- Un autre bon de type "AN" est crée avec quantités et montants négatifs (1087-000009 dans l'exemple cidessous) :
	- $\circ$
	- Le stock est mis à jour et re-crédité.

### <span id="page-19-0"></span>Changement de collection, de magasins ou type d'un bon

Pour changer la collection, le magasin, le type d'un bon, cliquer sur le bouton Automate de modification / Changement de collection, de magasins ou type d'un bon .

Vous pouvez modifier les zones ci-dessous :

- Nouvelle collection du bon
- Magasin : le stock du magasin initial et du nouveau magasin sont mis à jour
- Type de bon
- Coefficient

Si le bon est "en brouillon" :

- Soit par exemple un changement du bon N°1087-000010 : collection =H17 et magasin=mag1
- Modifie le bon en renseignant les quantités annulées avec type barré
- Recrée en un bon modifié en brouillon

Si le bon est validé :

- $\bullet$  Soit par exemple modification du bon 1087-000011 mag 0 en cochant magasin = mag1
- Le bon initial 1087-000011 passe en type barré
- Création d'un bon de type AN d'annulation : 1087-000013 Mag0 quantités négatives
- Création du nouveau bon modifié mag1 1087-000012
- La colonne "Bons liés " indique la génération et/ou la provenance du bon :
	- Bon initial N°1087-000011 : indique la génération symbolisée par la flèche "-->" . NB : La bulle d'aide

permet de visualiser la 2ième ligne :

Pour les 2 bons générés, la colonne 'Bons liés' indique la provenance du bon symbolisée par la flèche "<--"

## <span id="page-21-0"></span>Cloner en brouillon

Duplique le bon sélectionné en créant un nouveau bon en brouillon.

- Cliquer sur le bouton Automate de modification / Cloner en brouillon
- Vous pouvez modifier les zones ci-dessous :
	- o Nouvelle collection du bon
	- o Magasin
	- Type de bon
	- Coefficient

## EDITER LE BON

Permet d'éditer le bon de vente en gros :

- Bons / Bons de rétrocession
- L'édition comporte la mention "Brouillon" en filigrame si le bon est en brouillon.

## <span id="page-22-0"></span>FICHE STOCK

La validation du bon de vente en gros :

- incrémente la quantité vendue : ligne "Ventes "
- et défalque la quantité en stock : ligne "Stocks "

#### A savoir :

Attention, pour l'instant la liste des ventes en gros ne figure pas dans les onglets de la fiche stock (onglet "Ventes" ou "Transferts").

## FACTURER UN BON DE VENTE EN **GROS**

La colonne "N.Facture" permet de visualiser le N° de facture si le bon a été facturé et un clic sur le lien ouvre la visualisation de la facture :

[Consulter la "Facturation des ventes en gros".](https://extranet.vega-info.fr/doc-polaris/NF14592_—_Facturation_des_ventes_en_gros)

Se référer à la page ["Facturation de retour de marchandises rétrocédés"](https://extranet.vega-info.fr/doc-polaris/NF14445_—_Facturation_de_retour_de_marchandises_rétrocédés).

### <span id="page-24-0"></span>Paramètres

### <span id="page-25-0"></span>Droits utilisateur